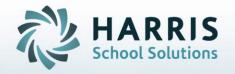

# Introduction to: Programs of Study (POS) An Administrators Guide

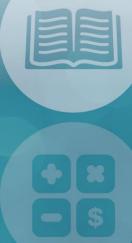

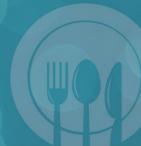

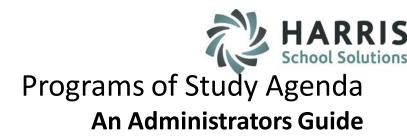

# **Module Assignment**

The following modules should be assigned to the appropriate personnel:

#### **Administrators**

- Curriculum Imports (CURIMP\_M) located under Data Imports
- POS Curriculum Import (POSIMP\_M) located under Data Imports
- POS Curriculum Crosswalk (POSCRS\_M) located under Curriculum Management
- Admin Task Grade by Class or Admin Task Grade by Student located under Admin Grading
- Career Pathways Assignment located under Curriculum Management
- Course Certification Assignment located under Curriculum Options
- Learning Guides located under Curriculum Management
- Curriculum Management located under Curriculum Management

#### **Teachers**

- POS Curriculum Crosswalk (POSTCR\_M) located under Teacher Options
- Task Grade by Class or Task Grade by Student located under Teacher Grading

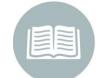

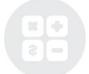

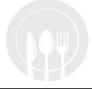

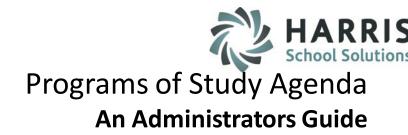

- Report Assignment
- The following reports should be assigned to the appropriate personnel:

#### **Administrators**

- POS Curriculum Crosswalk Report (POSCRS\_R) located under State Reporting
- POS Curriculum Hours Report (POSHRS\_R) located under State Reporting
- POS Competency List Report (CERPOS\_R) located under State Reporting
- CTE Value-Added Curriculum Report (CTEVAL\_R) located under Curriculum Management
- Career Pathways/Task Worksheet located under Curriculum Management
- Learning Guides located under Curriculum Management
- Task by Duty Report located under Curriculum Management
- Admin Task Grade by Task Report and Admin Completed Tasks by Student Report located under Admin Grading

#### **Teachers**

 POS Curriculum Crosswalk Report (POSTCR\_R) located under Teacher Curriculum

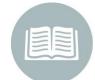

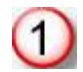

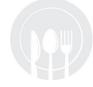

- Module Assignments
- Programs of Study Templates
  - Download Templates
  - Import Templates
- Data Crosswalk
  - Current Duties and Tasks
  - State POS Duties & Tasks
  - Putting it All Together: Crosswalk Current Duties & Tasks with State POS Curriculum
  - Reporting
  - \* DELETING LIVE CURRICIULUM

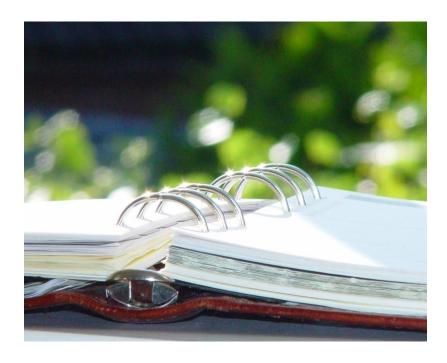

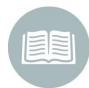

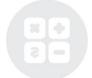

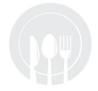

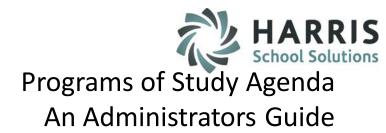

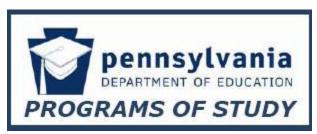

The goal of the Pennsylvania Department of Education to standardize curriculum across the state has created

the need to crosswalk existing duties and tasks with the new Programs of Study (POS) curriculum. The ClassMate Program of Studies module allows users to easily import the ClassMate compatible state POS curriculum templates from our website. Crosswalking or linking the curriculum is simple for both teachers and/or administrators. The reporting tool can quickly and efficiently assist in identifying any gaps or areas in need of attention.

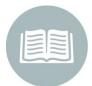

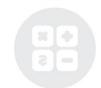

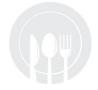

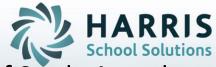

**POS Import Process** 

Download POS Templates

Import POS Templates Into ClassMate: Adopt

Import POS Templates Into ClassMate: Crosswalk

Crosswalk Curriculum

Administrators Review Curriculum

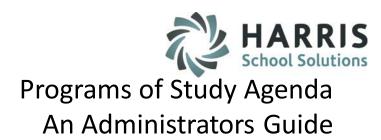

## **Getting Started**

# **POS Templates**

To begin, you must Download the ClassMate compatible **Program of Study Template** (s).

These templates can be found by typing the following address into your internet browser:

http://www.classmate.net/classmate-user-state-documentation/

From this site you can locate and download the **POS templates** you will be using. Please only use the template from this site. The POS templates are ClassMate compatible and can easily be imported into the system. If you use any other POS template from any other source, the import will fail.

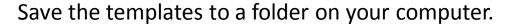

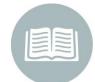

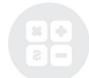

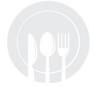

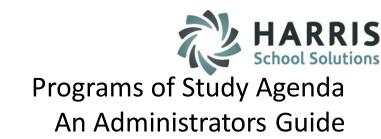

# **Download Templates**

- \* Select the appropriate CIP Code from the list by clicking on the number
- \* You will be asked if you would like to "Save "or "Open" the POS Template
- \* Click "Save"
- \* Browse to select the file location for the template download
- \* Click "Save"
- \* When the download is complete, Click "Close"

Repeat the download process for each template.

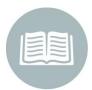

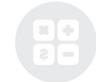

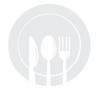

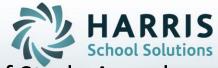

**POS Import Process** 

**Download POS Templates** 

Import POS Templates Into ClassMate: Adopt

Import POS Templates Into ClassMate: Crosswalk

Crosswalk Curriculum

Administrators Review Curriculum

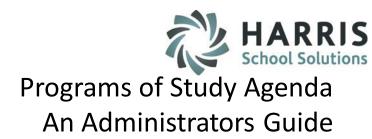

#### **Getting Started**

#### **POS Decisions**

Before you begin the POS import process you must first decide how you will be using the POS curriculum. The POS curriculum can be used in two ways.

- Adopt the entire POS curriculum in its entirety
- Crosswalk your existing curriculum with the POS curriculum

The decision to **Adopt** or **Crosswalk** the curriculum can be made on a Program by program basis. That is, Carpentry can "Adopt " the entire POS curriculum while Culinary "Crosswalks"

Deciding which Import process you will be using will determine what module you will be choosing to do the import.

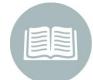

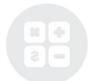

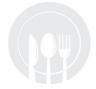

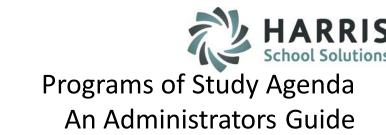

# **Import POS Templates**

Adopting the POS Curriculum in its entirety

Double click > My Modules > Double Click Data Imports > Click Curriculum Imports

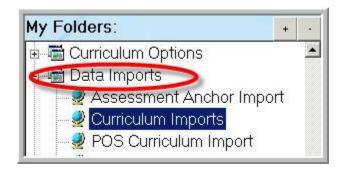

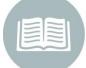

You will only be choosing the **Curriculum Imports Module** if you are Importing the POS Curriculum in its **ENTIRETY.** 

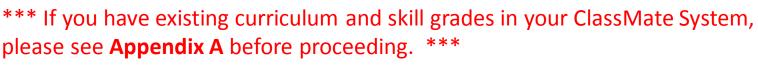

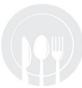

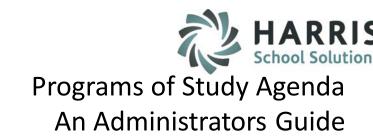

# **Import POS Templates**

Adopting the POS Curriculum in its entirety

- Select the Program name that corresponds to the template you would like to import
- 2 Click the Source-POS Tab
- Once selected the file location path will display in the Enter a File Location field
- 4 Click the Blue Arrow icon located on the toolbar along the top of the screen An import complete message will appear

Click "OK"

This step should be repeated for each program & template

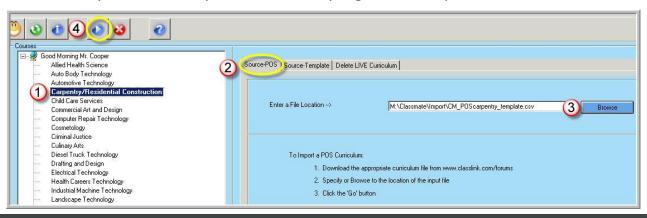

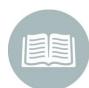

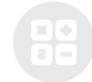

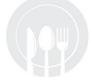

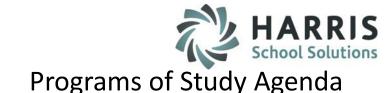

An Administrators Guide

# **Import POS Templates**

Adding "Value Added" Tasks to the POS Curriculum

In many cases additional Duties & Tasks are taught above and beyond the state POS Curriculum. Should you need to add these "Value Added" Duties & Tasks simply create them in the Curriculum Management module.

These tasks will have an "F" in the POS column to identify as a non-POS task and therefore "Value Added"

Any "RESERVED" PDE POS tasks will import as POS "F"

| H | 1  | PANEL REPLACEMENT AND ALIGNMENT Tasks |        |                                                             |      |            |    |          |     |      |           |  |
|---|----|---------------------------------------|--------|-------------------------------------------------------------|------|------------|----|----------|-----|------|-----------|--|
|   | SI | EQ                                    | TaskID | Task                                                        | Leve | Referencel | RE | Q        | Sta | itus | Hours POS |  |
| þ |    | 10                                    | 000301 | Install panels using various alignment methods (weld bolt). | 98   |            | T  | •        | Α   | ▼    |           |  |
|   |    | 20 (                                  | 000302 | Remove reinstall and align bolt on panels.                  | 98   |            | T  | ▼        | A   | ▼    | 0 T 🔻     |  |
|   |    | 30 (                                  | 000303 | Remove and reinstall wheel assembly.                        | 98   |            | T  | ▼        | A   | ▼    | 0 T 🔻     |  |
|   |    | 40                                    | 000304 | Aim headlights using mechanical aiming equipment.           | 98   |            | T  | ▼        | A   | ▼    | 0 T 🔻     |  |
|   |    | 50 (                                  | 000305 | Replace wheels/tires.                                       | 98   |            | T  | ▼        | A   | ▼    | 0 T 🔻     |  |
|   |    | 60                                    | 000306 | test POS flag                                               | 98   | ,          | T  | <b>v</b> | A   | ▼    | 0 F       |  |
| * |    |                                       |        |                                                             | •    | ·          |    | <b>v</b> |     | ▼    |           |  |

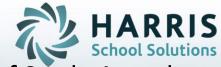

**POS Import Process** 

**Download POS Templates** 

Import POS Templates Into ClassMate: Adopt

Import POS Templates Into ClassMate: Crosswalk

Crosswalk Curriculum

Administrators Review Curriculum

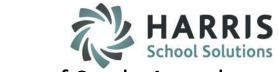

# **Import POS Templates**

Cross Walking the State POS Curriculum with existing curriculum

Double click > My Modules > Double Click Data Imports > Click Curriculum Imports

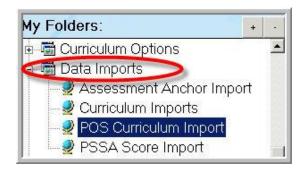

You will only be choosing the **POS Curriculum Imports Module** if you are **CROSS WALKING** existing curriculum with the state POS Curriculum.

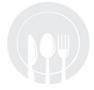

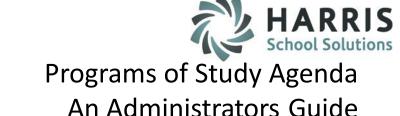

# **Import POS Templates**

Cross Walking the State POS Curriculum with existing curriculum

- Click the **Blue Browse** button to select the **POS Template** from its saved location Once selected the file location path will display in the **Enter a File Location** field
- Click the **Blue Arrow** icon located on the toolbar along the top of the screen An import complete message will appear

Click "OK"

This step should be repeated for each program & template to be cross walked

If Curriculum already existing for the POS Template CIP Code, ClassMate will ensure you want to continue.

If you continue the current POS curriculum will be deleted along with any crosswalk previously created.

If you choose "Yes", please ensure you have printed the existing crosswalk report prior.

If you choose "NO", the curriculum will not be altered.

Click "OK"

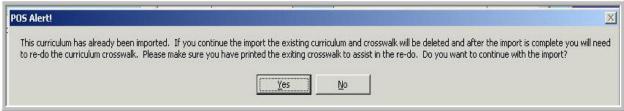

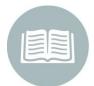

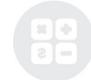

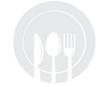

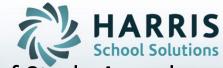

**Programs of Study Crosswalk Process** 

Register on The Forum

Download POS Templates

Import POS Templates Into ClassMate

Crosswalk Curriculum

Administrators Review Crosswalked Curriculum

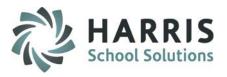

## **Curriculum Crosswalk**

# Programs of Study Agenda An Administrators Guide

Double click > My Modules > Double Click Curriculum Management >

Click POS Curriculum Crosswalk

- All available Programs. As the administrator you have ability to see ALL courses.
- All existing Duties & Tasks for a selected Program.
- New POS Curriculum Duties & Tasks

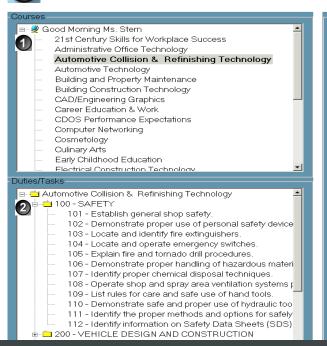

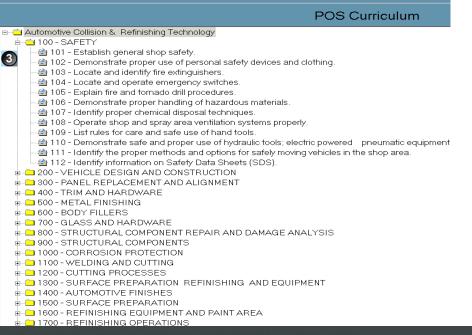

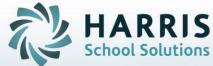

#### **Crosswalk Data**

 Locate the **Program** from Program list in upper left hand view of the screen.

Click on the name of the Program

Expand the Duty folder in Duty/Task list located in lower left hand view of the screen. To expand the folder click on the plus sign (+) to the left of the folder.

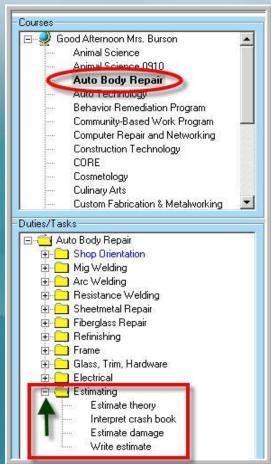

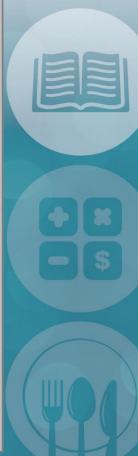

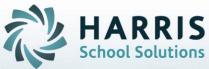

#### **Crosswalk Data**

 Expand the corresponding folder in the POS Curriculum located in the middle of the Screen

Click on the plus sign (+) to the left of the folder to expand

 Drag the current task from the left hand view and Drop the current task onto the POS task that most closely matches

Repeat the process for **EACH** current task listed

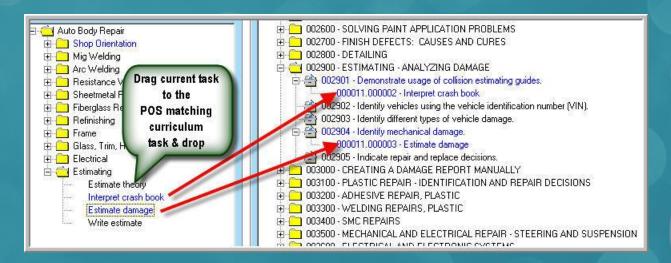

You are linking current task to the new POS tasks

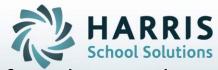

#### **Helpful Hints for Crosswalked Data**

As EACH task is cross walked or linked with the new POS curriculum, the task will turn BLUE. (In both current curriculum and new POS curriculum)

When ALL tasks in the duty folder have been cross walked or linked, the ENTIRE duty folder will turn BLUE in both the current curriculum and new POS curriculum.

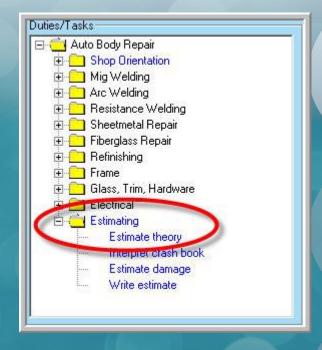

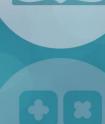

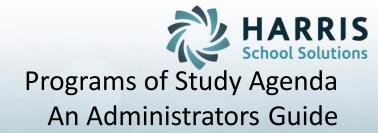

#### **Helpful Hints for Crosswalked Data**

Deleting a current task cross walked to a POS folder and task

Click on the **BLUE** ClassMate task to wrongly linked that is to be removed (this task does **NOT** have an icon and is listed **BELOW** the POS task.

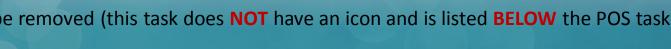

Right Click

Click the word "DELETE"

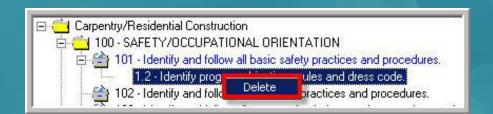

NOTE: The task will be removed from the POS duty folder. The task will revert to black in the current duty/task list

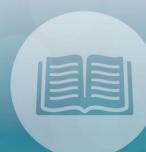

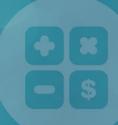

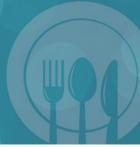

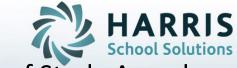

**Programs of Study Crosswalk Process** 

One time Registration on The Forum

Download POS Templates

Import POS Templates Into ClassMate

Crosswalk Curriculum

Administrators Review Crosswalked Curriculum

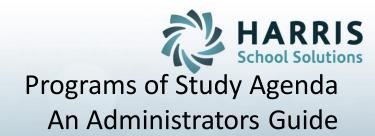

#### **Helpful Hints for Crosswalked Data**

Upon completion of the crosswalk, there may be unmatched tasks in both curriculums.

**Remaining POS curriculum tasks**: Create the new POS task in your ClassMate Curriculum Management module and save. Return to the POS Crosswalk module and cross walk the newly created task to the new POS as done in the previous steps.

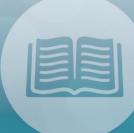

Remaining existing curriculum tasks: Any remaining tasks from the current curriculum can be identified in a "Value Added" report generated by ClassMate. The idea is to list all the tasks being taught that go above and beyond what is required, producing additional value within the program. Administration can generate this report.

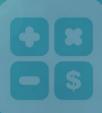

As an administrator it is a ClassMate best practice to verify **ALL** crosswalked data. Verify accuracy and identify any gaps or areas in need of attention. This may be done by using the Crosswalk module or the **POS Curriculum Crosswalk Report located under Reports > State Reporting**.

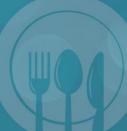

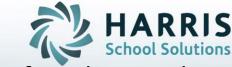

# **Putting it All Together: Reporting**

Double click > My Reports > Double Click State Reporting>

**Click POS Curriculum Crosswalk** 

This report will list all programs by CIP code and name, display the POS curriculum and the crosswalked or linked tasks currently associated. This report is useful in identifying unmatched tasks in either curriculum.

| POS Curriculum Crosswalk |                                                                      |                       |  |  |  |  |  |  |
|--------------------------|----------------------------------------------------------------------|-----------------------|--|--|--|--|--|--|
| 4 4                      | 6 / 24 • • • • • • • • •                                             | powered by<br>Crystal |  |  |  |  |  |  |
| CIP Code: 470603         |                                                                      |                       |  |  |  |  |  |  |
| 000100                   | ORIENTATION                                                          |                       |  |  |  |  |  |  |
| 000101                   | Identify opportunities in the auto body field.                       | 000001.000005         |  |  |  |  |  |  |
| 000102                   | Identify basic auto body construction.                               | 000001.000004         |  |  |  |  |  |  |
| 000103                   | Identify program rules and policies.                                 | 000001.000001         |  |  |  |  |  |  |
| 000104                   | Identify government agencies regulating the auto collision industry. | 000001.000006         |  |  |  |  |  |  |
| 000200                   | SAFETY                                                               |                       |  |  |  |  |  |  |
| 000201                   | Establish general shop safety.                                       |                       |  |  |  |  |  |  |
| 000202                   | Demonstrate proper use of personal safety devices and clothing.      |                       |  |  |  |  |  |  |

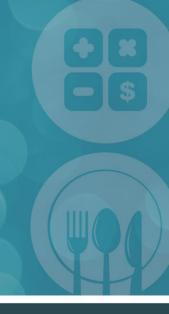

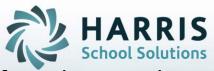

## **Putting it All Together: Reporting**

Double click > My Reports > Double Click Curriculum Management > Click CTE Value-Added Task Report

This report will list all programs by CIP code, display the POS curriculum currently crosswalked next to the value added tasks. This report is useful in identifying tasks that go above and beyond the required curriculum adding value to the program.

| CTE Value-Added Task Report  nted on: 04/16/20( Page 11 of 121 |                             |                 |                |  |  |  |  |
|----------------------------------------------------------------|-----------------------------|-----------------|----------------|--|--|--|--|
| ourse: Auto B                                                  | ody Repair                  |                 |                |  |  |  |  |
| ID                                                             | Description                 | Cross<br>Walked | Value<br>Added |  |  |  |  |
| 000001                                                         | Shop Orientation            |                 |                |  |  |  |  |
| 000001.0000001                                                 | Shop Safety/Personal Safety | x               |                |  |  |  |  |
| 000001.0000002                                                 | Tool Identification         | x               |                |  |  |  |  |
| 000001.0000003                                                 | Hand Tool Safety            | x               | İ              |  |  |  |  |
| 000001.0000004                                                 | Fire Safety                 | x               | ĺ              |  |  |  |  |
| 000001.0000005                                                 | Hazardous Materials         | x               |                |  |  |  |  |
| 000001.000006                                                  | Government Agencies         | x               |                |  |  |  |  |
| 000001.0000007                                                 | Consumer Right to Know Laws | x               | İ              |  |  |  |  |
| 000002                                                         | Mig Welding                 |                 |                |  |  |  |  |
| 000002.000001                                                  | Set up mig welder           | ×               |                |  |  |  |  |
| 000002.0000002                                                 | Operates equipment safely   |                 | ×              |  |  |  |  |

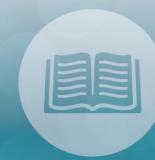

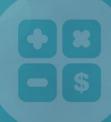

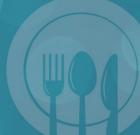

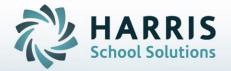

**POS Import Process** 

# Appendix A

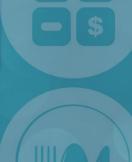

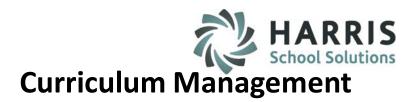

#### • Overview:

As the Pennsylvania Department of Education updates the Program of Studies, ClassMate provides the ability to delete the existing Program of Study (**AFTER** System Rollover), import the new Program of Study, and link the tasks to Career Pathways, Skill levels, and Hours.

# **Delete LIVE Curriculum:**

Please keep in mind, the below should only be used AFTER rollover.

Deleting Live Curriculum is a global change that should be discussed at length with your Administration prior to use.

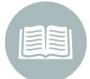

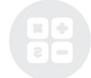

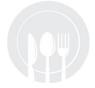

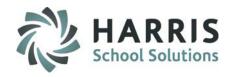

# **Curriculum Management**

# **Delete LIVE Curriculum:**

We strongly recommend performing a Database Backup prior to deleting curriculum System Administrator > DataBase Activity Manager > ClassMate Backup

Additionally you want to review and PRINT out any of the below Assignments or Guides currently associated with the curriculum **BEFORE** deleting.

All assignments and guides will be lost and will have to be re-done in ClassMate.

- 1. Academic Standard Assignments
- 2. Assessment Anchor Assignments
- 3. Course Certification Assignments
- 4. Career Pathway Assignments
- Student Grades
- 6. Learning Guides
- 7. POS assignments

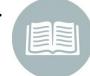

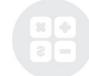

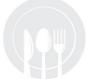

# **Curriculum Management**

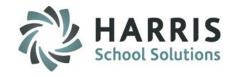

#### 1. Print all of the below reports related to Program of Study:

- **Report Name:** Career Pathways/Task Worksheet **Location:** Reports > Curriculum Management o Description: Print this report if your site has linked Program of Study Tasks to Career Pathways
- Report Name: CTE Value Added Curriculum Location: Reports > Curriculum Management o Description: Print this report if your site has added Value-Added/Site specific Duties/Tasks linked to the Program of Study
- **Report Name**: Learning Guides **Location**: Reports > Curriculum Management o Description: Print this report if your site has created Learning Guides and linked them to Program of Study Duties/Tasks
- **Report Name:** Task by Duty Report **Location:** Reports > Curriculum Management o Description: Print this report to display the Program of Study Duties & Tasks, along with the Skill Levels and Hours assigned to the tasks
- **Report Name:** Admin Cumulative Task Grade Report **Location:** Reports > Curriculum Management o Description: Print this report to obtain all task grades that the students have previously been graded on.

#### \*\*\* This report needs to be printed before the existing Program of Study is deleted \*\*\*

This report will be used to re-enter the skill grades once the new Program of Study has been imported.

o If running this report AFTER your site has had its System Rollover performed for the Roster Date parameter, you will need to use the first day of school for the upcoming school year for students to appear.

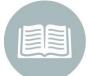

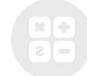

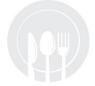

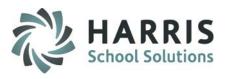

# • Delete LIVE Curriculum:

# **Curriculum Management**

**Deleting Curriculum: Completely** removed a curriculum.

All Duties, Tasks, Skill Grades, Assessment Assignments, Career Pathways Assignments, Learning Guides, etc.

Double Click My Modules>Double click Data Imports>

#### Click Curriculum Imports

- Select Course
- Click Delete Live Curriculum Tab

•Click Blue Delete/Import Curriculum Icon

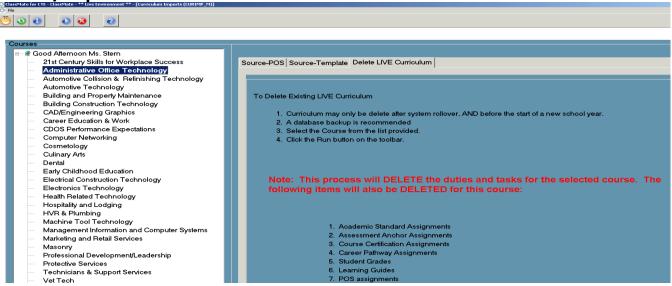

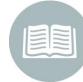

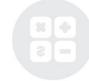

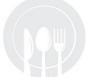

# **Curriculum Management**

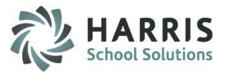

#### 2. Delete the existing Program of Study

#### a. \*\*This is VERY Important\*\*

DO NOT perform the deletion of the existing curriculum until AFTER System Rollover occurs

- b. Go to Modules > Data Imports > Curriculum Imports
- c. Click the Course whose Program of Study you need to delete > Click the Delete LIVE Curriculum tab > click the Play button (Import/Delete Curriculum)

#### 3. Go to ClassMate Documentation Website

- a. http://www.classmate.net/classmate-user-state-documentation/
- b. Click under State Specific Documentation > Pennsylvania State Documentation > Scroll down to POS Templates and download the templates from the site

#### 4. In ClassMate, import the new Program of Study

- a. Go to Modules > Data Imports > Curriculum Imports
- b. Click the Course whose Program of Study you need to import, Click the Source POS tab >click the Browse button > select your downloaded POS template file > click the Play button (Import/Delete Curriculum)

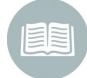

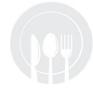

# **Curriculum Management**

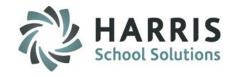

- 5. Then, either an Administrator or a teacher can use the Cumulative Task Grade report to re-enter the grades for the tasks the students previously completed & still exist on the Program of Study (POS).

  Please make sure that the end date that appears on the report is entered into ClassMate.

  ClassMate will auto default the end date to today's date and this will impact grading.
- a. Teachers would re-enter skill grades using: Module > Teacher Grading > Task Grade by Class or Task Grade by Student
- b. Admin would re-enter skill grades using: Module > Admin Grading > Admin Task Grades by Class or Admin Task Grades by Student

#### 6. Re-link Program of Study tasks to Career Pathways as applicable for your site

a. Location: Modules > Curriculum Management > Career Pathways Assignment
 i. Use to link tasks to Career Pathways

#### 7. Re-link Program of Study tasks to Course Certifications as applicable for your site

a. Location: Modules > Curriculum Management > Course Certification Assignment i. Use to link tasks to Course Certifications

#### 8. Re-create Learning Guides

a. Location: Modules > Curriculum Management > Learning Guides Management i. Use to re-create Learning Guides if your site is utilizing the Learning Guides functionality

#### 9. Re-select Skill levels and re-enter hours for each Program of Study task

a. Location: Modules > Curriculum Management > Curriculum Management

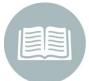

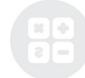

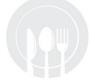

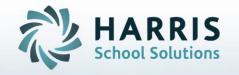

ClassMate
1660 Valley Central Parkway
Suite 500
Bethlehem, PA 18017

Questions? Contact us! ClassMate HelpDesk 855-984-1228 support.classmate.net

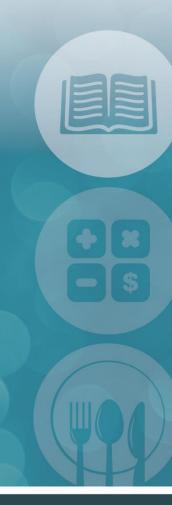